## **Helpdesk-palvelupyynnön tekeminen**

Web-lomakkeella

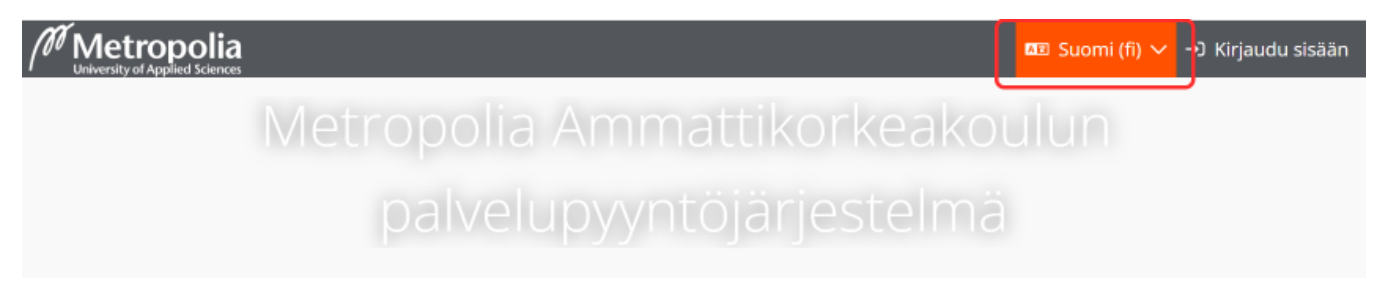

- 1. Mene tietokoneesi tai mobiililaitteesi selaimella osoitteeseen **[https://hd.metropolia.fi](https://hd.metropolia.fi/)**
- 2. Voit halutessasi vaihtaa kielen sivun oikeasta yläkulmasta
- 3. Kirjaudu palveluun Metropolian käyttäjätunnuksellasi

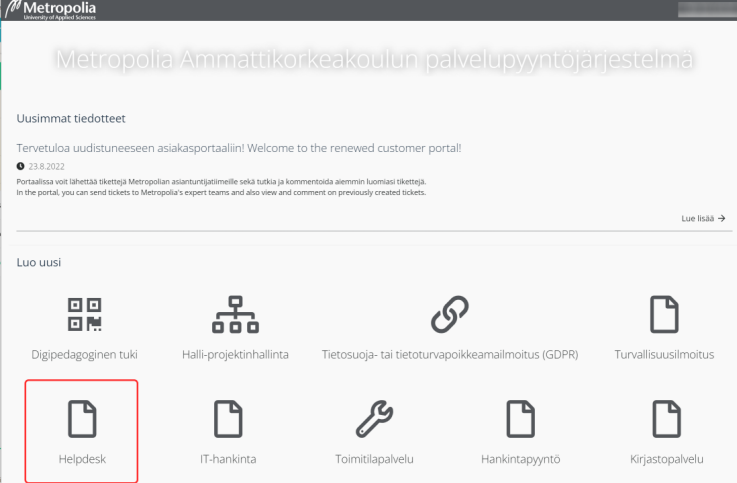

1. Valitse "Helpdesk"

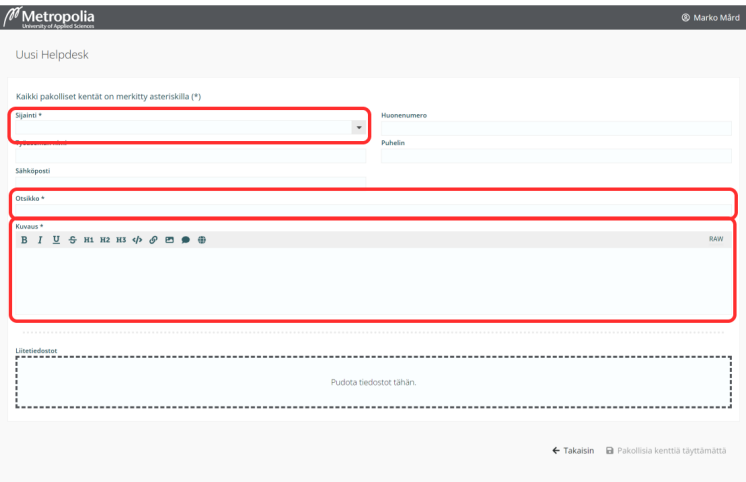

- 1. Täytä lomake. Tähdellä merkityt kentät ovat pakollisia. Mahdollisimman tarkka kuvaus nopeuttaa palvelua. Esimerkiksi seuraavista tiedoista voi olla tapauksesta riippuen hyötyä:
	- a. Näyttöruudulle ilmestynyt virheilmoitus mahdollisine virhekoodeineen
	- b. Kuvaruutukaappaus vikatilanteesta liitetiedostona
	- c. Ajankohta, jolloin virhetilanne todettiin
	- d. Onko vika havaittu vain yhdellä vai useammalla tietokoneella? Ovatko muut todenneet saman vian?
- e. Onko tietokone tai muu virheellisesti toimiva laite yritetty käynnistää uudelleen. Jos ei, käynnistä se ja mainitse asiasta palvelupyynnössä.
- 2. Liitä mahdollinen kuva tai muu lisätietoa antava tiedosto, raahaamalla tiedosto liitetiedostoalueelle.

3. Lähetä pyyntö Lähetä-painikkeella

4. Kirjaudu ulos painamalla nimeäsi sivun yläreunasta.

## **Sähköpostitse**

Voit myös lähettää palvelupyyntösi sähköpostitse osoitteeseen helpdesk@metropolia.fi

[Helpdesk - service request submission](https://wiki.metropolia.fi/display/itservices/Helpdesk+-+service+request+submission)